Guidelines for the Android and iOS app

EEA

**MARINE LITTERWATCH**

υ

1

### **General information**

Marine LitterWatch (MLW) was developed by the European Environment Agency (EEA).

MLW app is available for both Android and iOS (iPhone, iPad) devices. These guidelines are to support the use of the app and last updated March 2015. For more information on MLW aims and updates please go to <http://www.eea.europa.eu/marine-litterwatch>.

To check frequently asked questions about MLW or post your questions, visit the **EEA** Forum. For technical support, please contact [marinelitterwatch@eea.europa.eu](mailto:marinelitterwatch@eea.europa.eu).

Internet access – we have minimized the need for internet access though it is required during the set-up of beaches/events and when sending data to EEA. During the actual survey internet is not needed. We therefore recommend to prepare your beach and event prior going to the beach.

MLW is available for Android devices and iPhone (small differences between both versions apply). It can be downloaded from the [Google Play Store](https://play.google.com/store/apps/details?id=com.litterwatch) and [App Store](https://itunes.apple.com/us/app/marine-litterwatch/id850977882?mt=8) free of charge.

Thank you for helping us improve our knowledge about marine litter in Europe!

### **Marine LitterWatch – Overall approach**

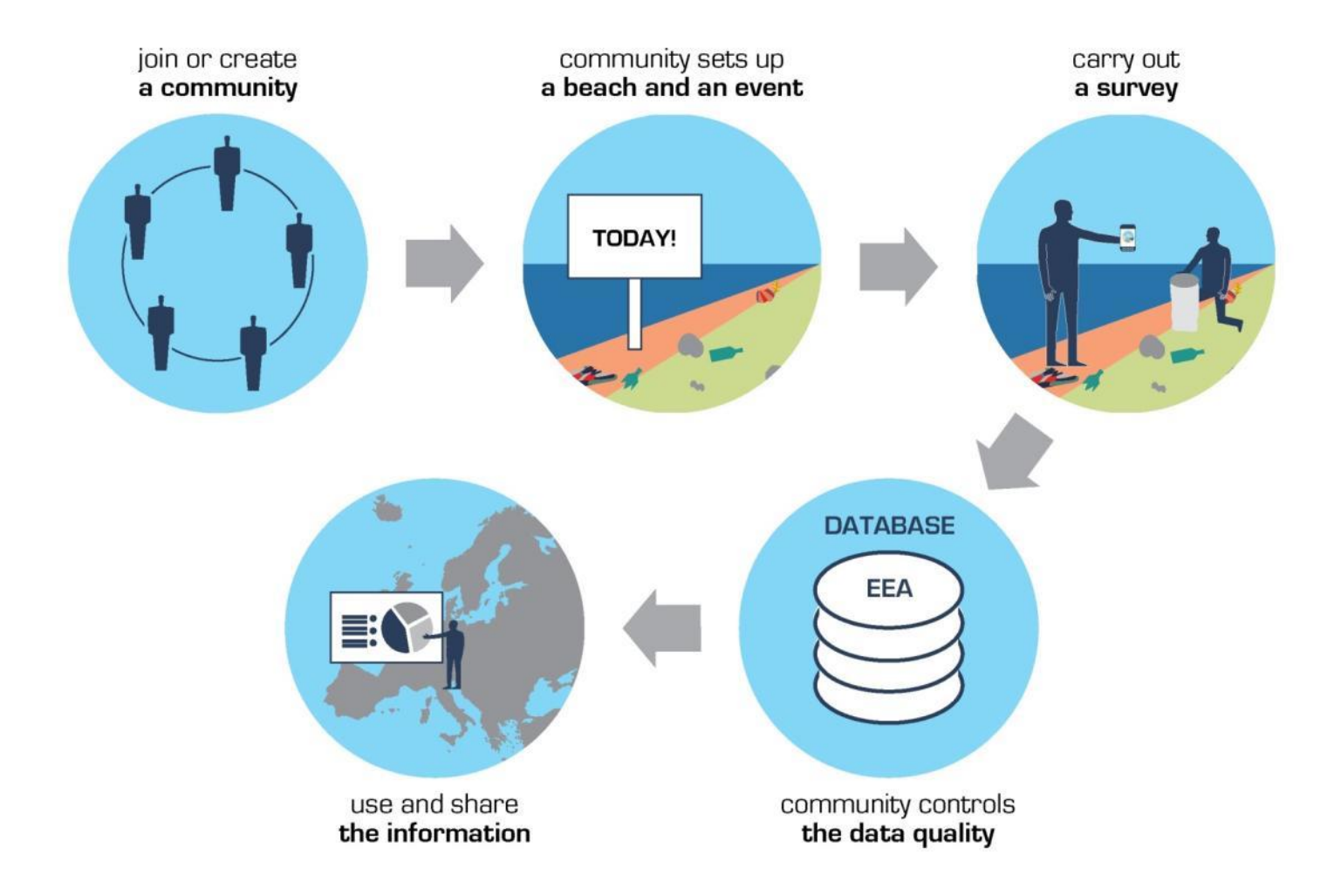

## **Setting up your profile (1/2)**

#### **1) Login with your social media**

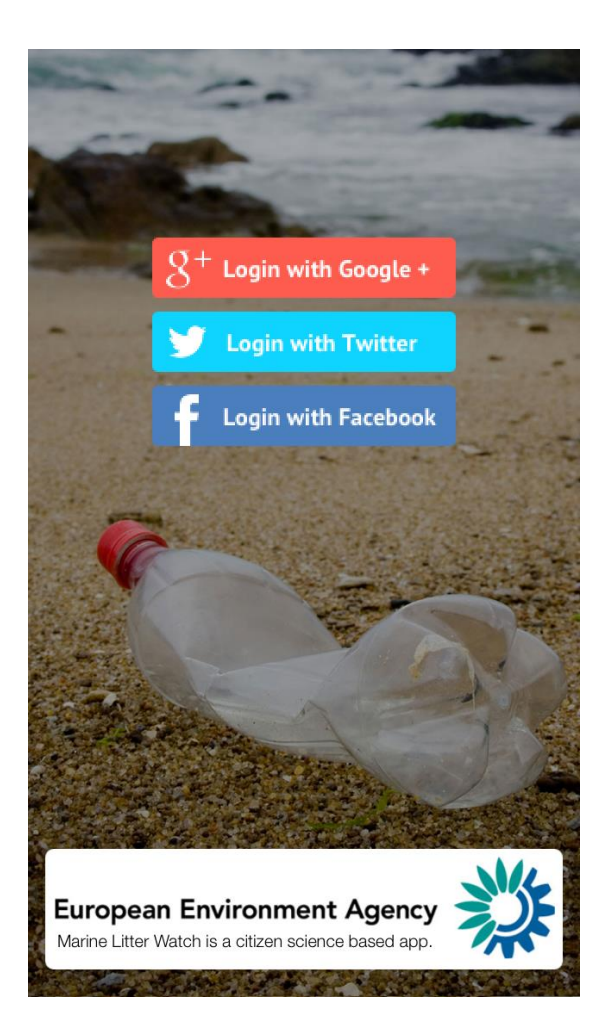

#### **2) Go to your profile – My profile**

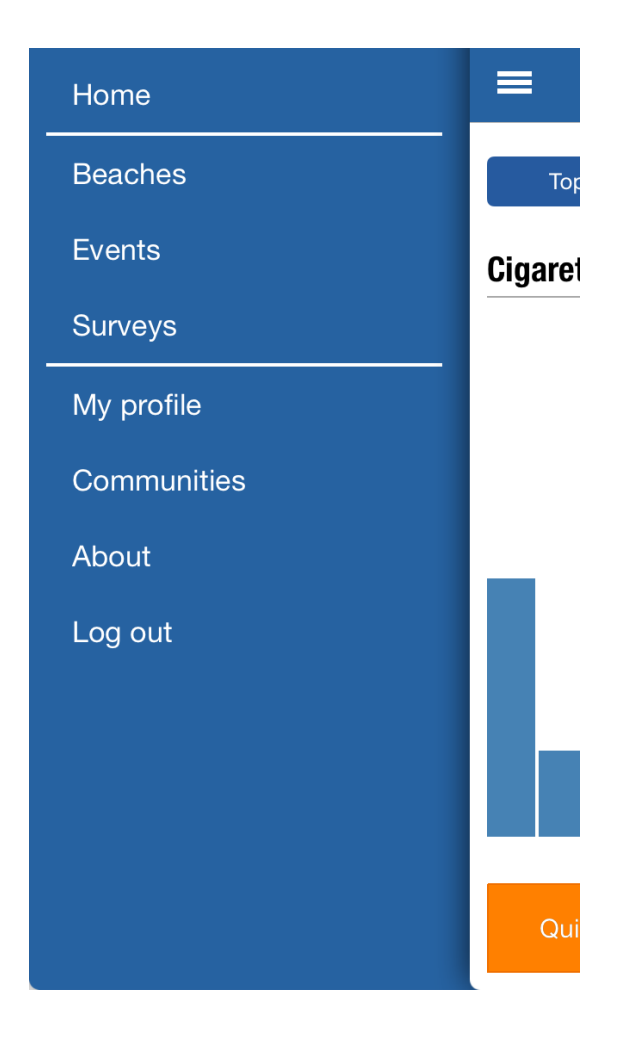

## **Setting up your profile (2/2)**

#### **3) Join or create a community**

To join a community in your area, you will need a 'Community Code' which is given to the communities when they register with EEA. Please contact your community for getting the code and then insert it under "My profile".

You can also try out the app first and join or create a community later on.

[Check if your community is already part of the MLW](http://www.eea.europa.eu/themes/coast_sea/marine-litterwatch/marine-litterwatch-communities) user network or in the 'Communities' menu option. If it is not and you would like to join the network, just send us an [email](mailto:marinelitterwatch@eea.europa.eu).

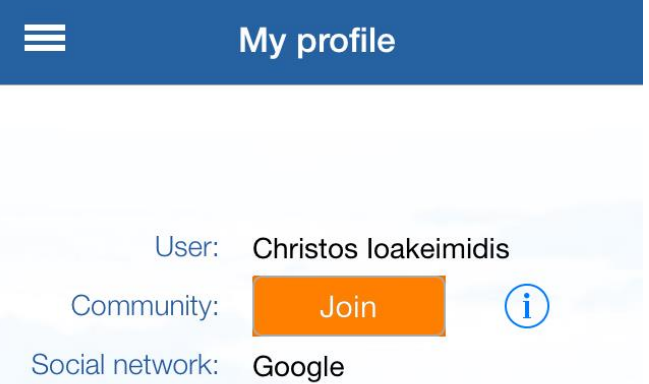

iPhone view

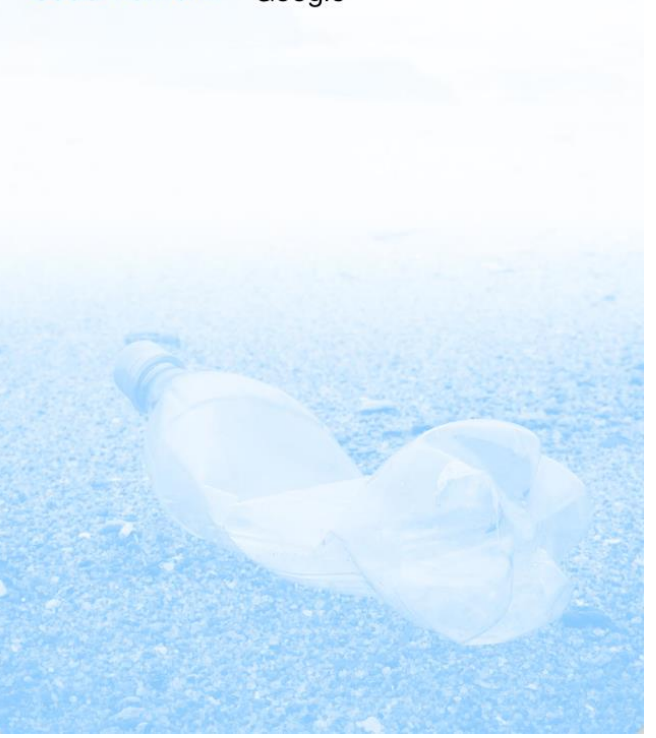

### **Using the Home screen**

The entry page (Home) shows you the top 10 items found using the app and a map of past events (blue) or planned events (orange). The Android version shows all public events.

The '**Quick Setup**' makes it easy to setup a new beach, event and start a survey in one go. This is usually a task for the coordinators.

Use '**Start survey**' to start counting litter items on the beach directly - useful if you are a volunteer joining an event or if you want to setup the event later.

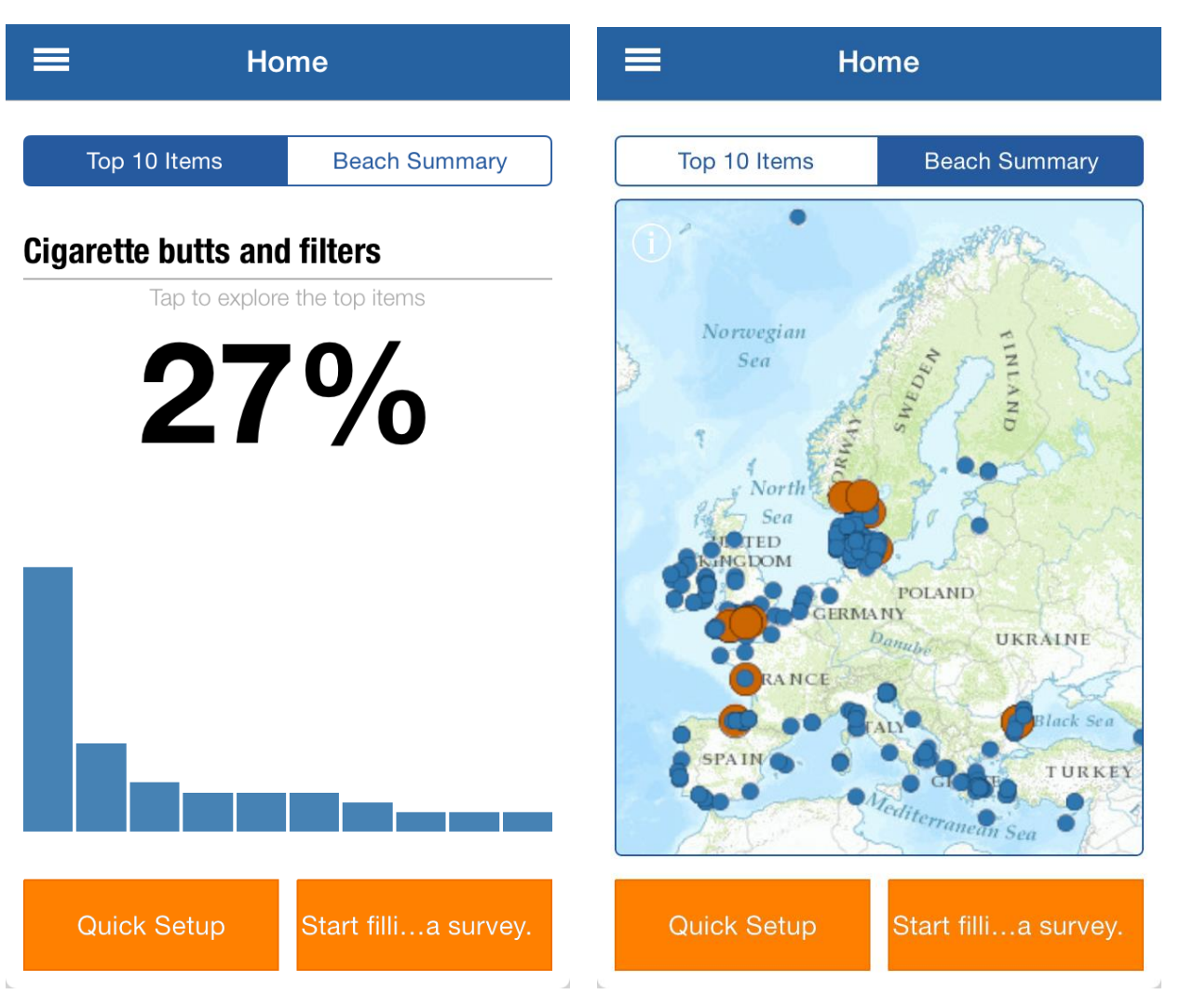

## **Setting-up a beach (1/2)**

A 'beach' is the location where an 'event' is organized and the 'survey' will take place. It only needs to be set-up once if you are organizing several events on it.

Fill in the fields relevant for your beach.

The beach name, type and location are mandatory. You´ll also need to define its location on a map (next slide). The length is automatically calculated once that is done.

Beach type and location are drop-down options.

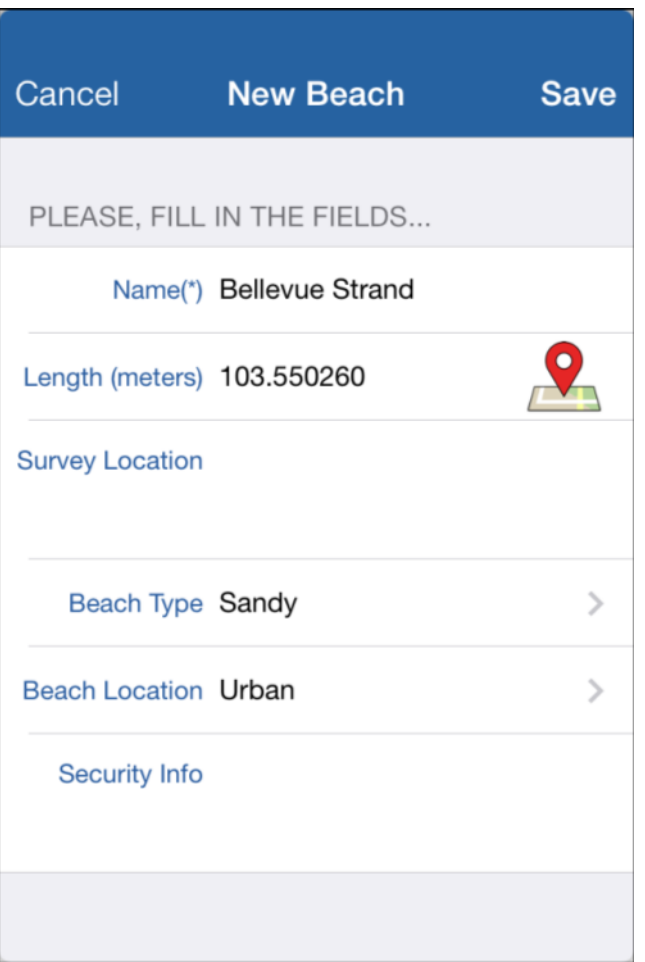

### **Setting-up a beach (2/2)**

Zoom-in to your beach location – or use the GPS (click on icon in upper left corner of map).

Tap on the map to set the beach start and end point. A point can be moved by tapping on it and moving it. To remove a point use long tap.

A circle around the first point indicates 100 meters distance. This is a guide for setting up monitoring events, where the 'beach' length is of 100m.

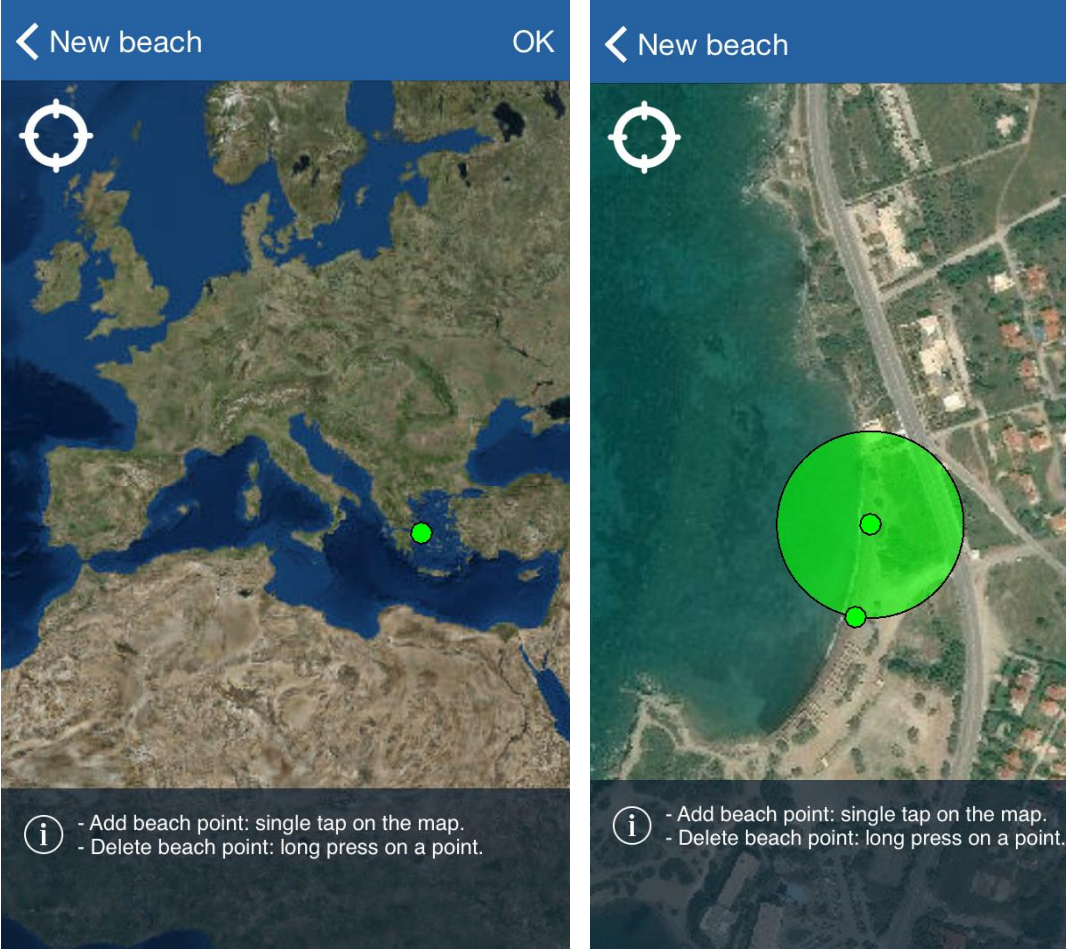

iPhone view

OK

### **Setting-up an event**

An 'event' is the actual monitoring or clean-up event. You need to have set-up the beach first to create an event. Over time, several events can take place on the same beach.

The beach name, date and start time are mandatory. By default the event is public  $-$  if you make it private it will not be visible for others outside your community.

Once you submit/save the event, it will be given an **event code** (reload event list and click on your event). Share the event code with your volunteers on the beach. They should enter the code when doing the surveys and thereby linking their survey data to the same event.

#### Cancel **New event Save** PLEASE, FILL IN THE FIELDS... Event Code: HQNXY Beach: Mavro Lithari Date: 19/03/2015 Start Time: 12:00 End Time: 14:00 Visibility: **Public** Private Event informa... Contact event coordinator on phone: 123456789 Attendees co... 0 Event summary:

iPhone view

## **Making a survey (1/2)**

A 'survey' is the record of the litter items found on the 'beach' using a list.

The list can be scrolled up and down. The items are organized by type of material. The 8 types of material have different colours to help navigate more easily. Simply type the number of items you find during your survey, or press the + and -

The survey list shows the top 20 items found in Europe ´s beaches. You can add items from the full list (top right corner on Android, lower right on iPhone) – this is needed for monitoring events. You can also search for an item by typing its name in the search field.

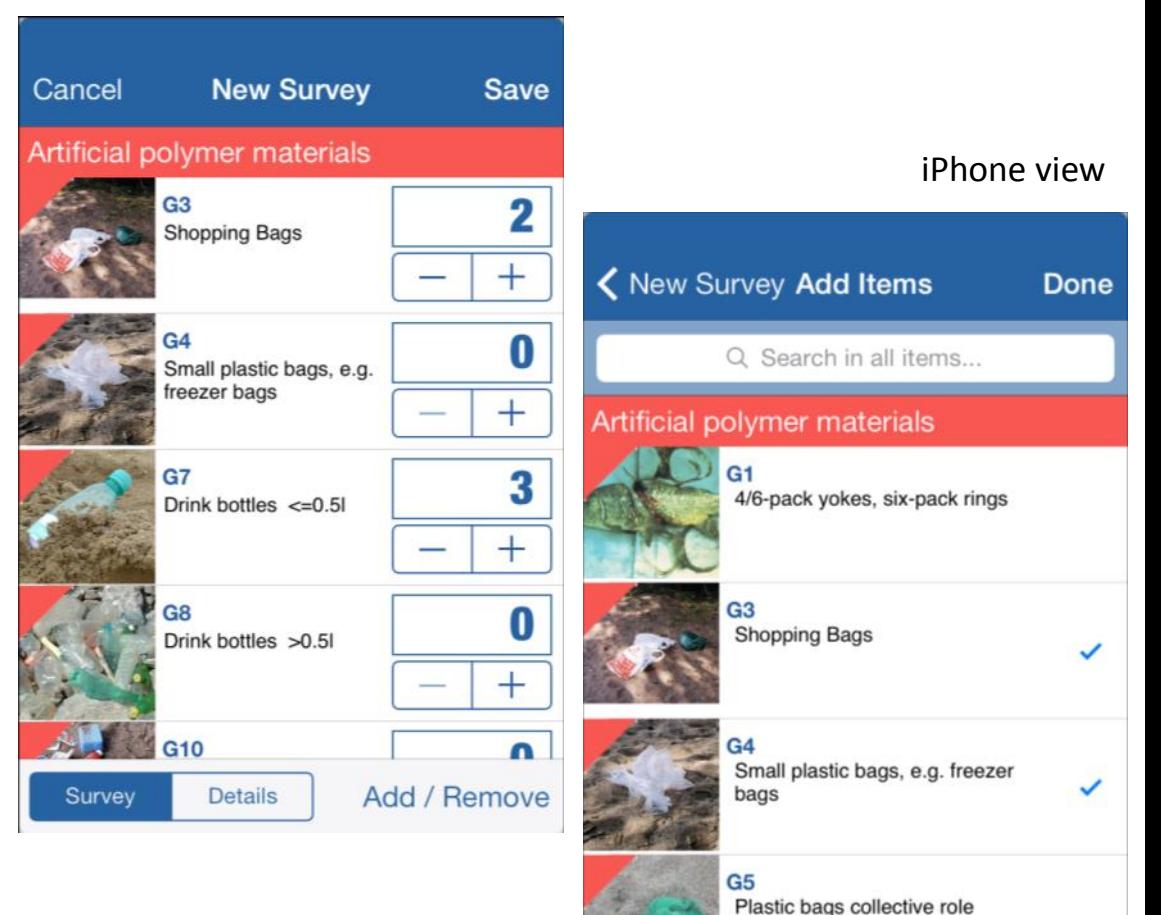

 $G7$ 

## **Submitting the survey data (1/2)**

To submit the data you need the event code. This code is generated when creating the event (also see the ´event set-up´slide).

If you don´t have an event code, you can start the survey without it and then save the data locally on your device. You can then set-up the event later on and submit the data with that event code.

If you joined a previously set-up event, you need to ask for the event code from the coordinator or the community organizing it to submit the data. The data will be saved locally in your device otherwise.

**Important**: To enter the event code afterwards, Android and iPhone are a little different. In Android a pop-up window will appear on Submit but in iOS you need to go survey details to fill in the event code and then save.

#### Android

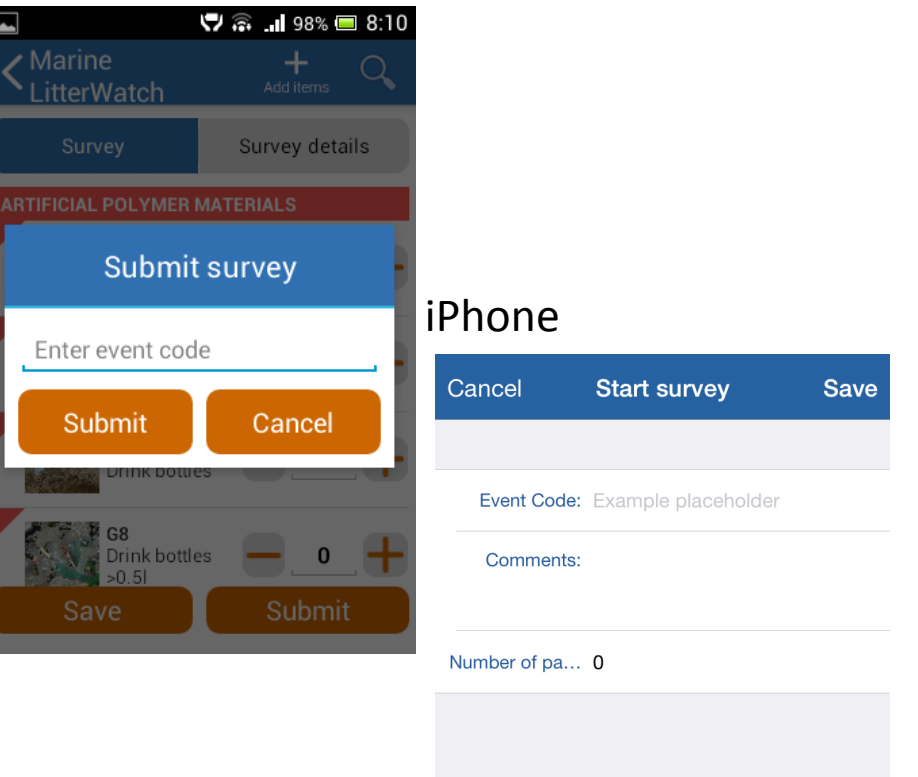

Survey

**Details** 

## **Submitting the survey data (2/2)**

You can check the submission status of your data in the 'survey' option from the main menu. In Android you long-tap to edit your surveys; on iPhone you just tap.

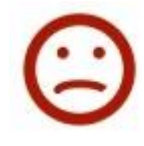

Survey is only saved locally and waiting to be submitted to the EEA database (using event code)

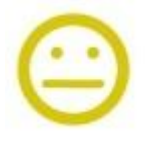

Survey has been submitted to the EEA database but can still be edited and re-submitted (within 28 days)

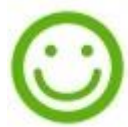

Survey has been submitted to the EEA database and is finalised.

#### Android view

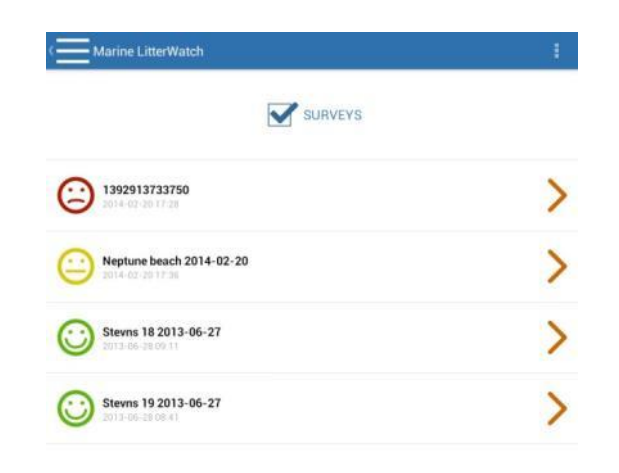

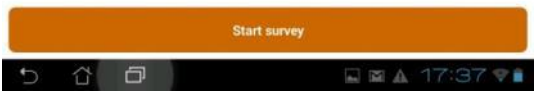

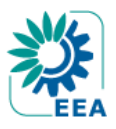

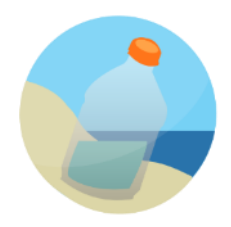

# Thank you for helping us improve our knowledge about marine litter in Europe!